#### **BAB V**

# **IMPLEMENTASI DAN PEMBAHASAN**

### **5.1 Sistem yang Digunakan**

Berdasarkan hasil analisa uji coba yang dilakukan Sistem Informasi Penjadwalan Perbaikan Kapal pada PT. Perikanan Nusantara, dapat mengurangi kecepatan, keefektifan dan keefisiensi dalam berbagai aktivitas dalam penjadwalan perbaikan kapal. Dengan adanya sistem yang baru ini diharapkan PT Perikanan Nusantara tidak lagi mengalami kesulitan dalam menangani data-data penjadwalan, absensi, dan pembayaran yang cukup banyak. Data-data tersebut dapat dikelola secara mudah dengan tampilan dan format yang cukup mudah untuk dipahami pengguna sehingga proses penjadwalan perbaikan kapal dapat dilakukan dengan lebih cepat dan Dapat tercipta suatu sistem yang akurat baik mengenai data absensi, penjadwalan dan data pembayaran. akan<br>
analisa uji coba yang dilakukan Sistem Informasi<br>
pal pada PT. Perikanan Nusantara, dapat mengurangi<br>
an keefisiensi dalam berbagai aktivitas dalam<br>
al. Dengan adanya sistem yang baru ini diharapkan PT<br>
lagi mengalam

# **5.2 Cara Setup Program**

Ketika pertama kali akan menggunakan aplikasi ini, terlebih dahulu *user* harus menginstalasi aplikasi terlebih dahulu *user* harus menginstal dari aplikasi ini supaya bisa digunakan. Langkah-langkah instalasinya akan dijelaskan di bab ini, pertama *user* harus memastikan bahwa komputer *user* terdapat .*net framework 4* agar aplikasi ini dapat dijalankan. Pertama cek 5.2 Cara Setup Program<br>Ketika pertama kali akan m<br>harus menginstalasi aplikasi terle<br>aplikasi ini supaya bisa digun<br>dijelaskan di bab ini, pertama us<br>terdapat .net framework 4 agar<br>dulu computer anda apakah sud dulu computer anda apakah sudah terdapat *.net framework 4* atau tidak.

48

Caranya pada menu computer, kemudian pilih *control panel*. Setelah masuk control panel masuk ke *add or remove program* (berisi tentang informasi software yang telah di install computer anda)*,* lalu jika sudah masuk ke dalam add or remove program anda bisa check apakah sudah terdapat .net framework 2.0 seperti pada Gambar 5.1.

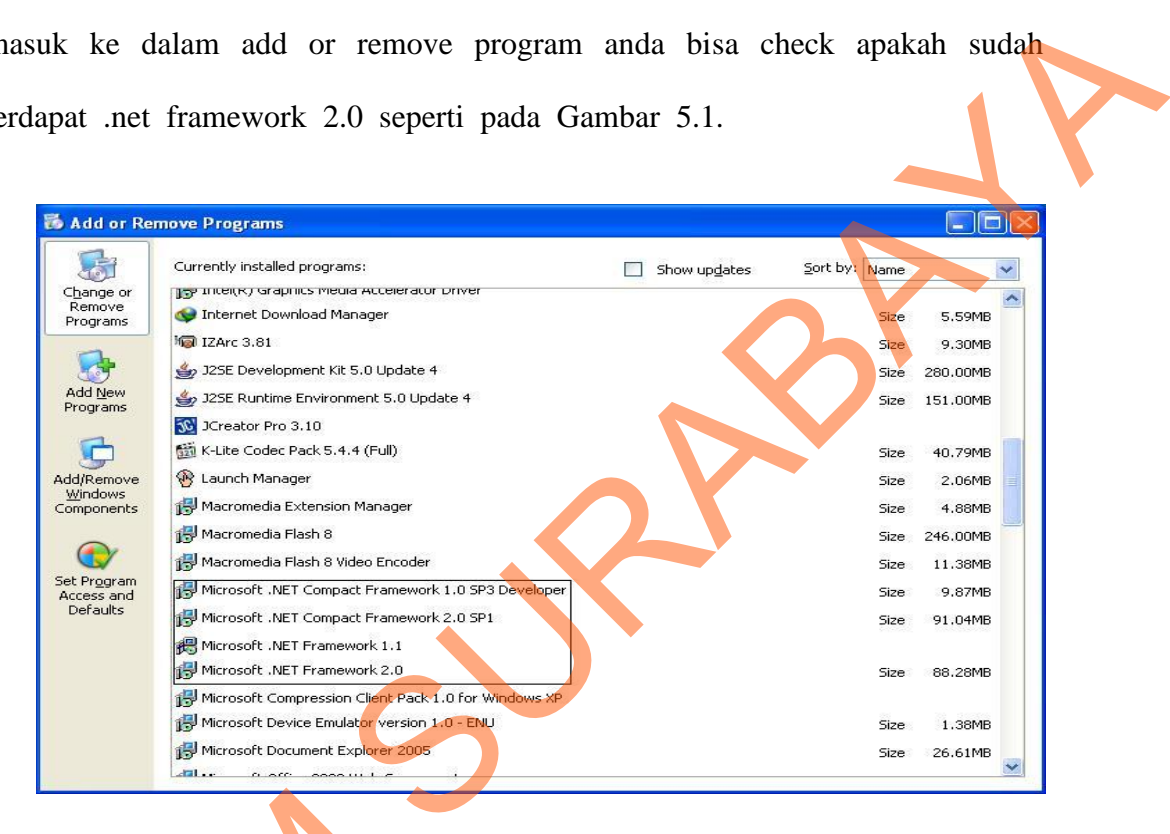

Gambar 5.1 Tampilan add or remove program

Jika komputer telah terinstal .net framework 2.0 maka tidak perlu menginstal kembali. Untuk *.net framework 1.0* atau yang lebih tinggi digunakan untuk *platform* Microsoft Visual Basic 2000 sedangkan *.net framework 4* atau yang lebih tinggi, digunakan untuk *platform* Microsoft visual basic 2005, Adobe Dreamweaver Cs 4 Setelah itu instalasi berakhir adalah Xampp versi 1.3. Program ini langsung dapat di install secara langsung pada *drive* maupun folder mana saja. setelah itu program dapat dijalankan Gambar 5.1 Tamp<br>
Jika komputer telah terir<br>
menginstal kembali. Untuk .net<br>
digunakan untuk platform Micro<br>
framework 4 atau yang lebih t<br>
visual basic 2005, Adobe Dreamwe<br>
Xampp versi 1.3. Program ini lang<br>
drive maupun f sebagaimana biasanya.

Setelah itu *user* harus menjalankan installer dari apliksasi, maka akan muncul tampilan awal dari proses menginstalasi aplikasi pembelian dan penjualan, seperti pada Gambar 5.2.

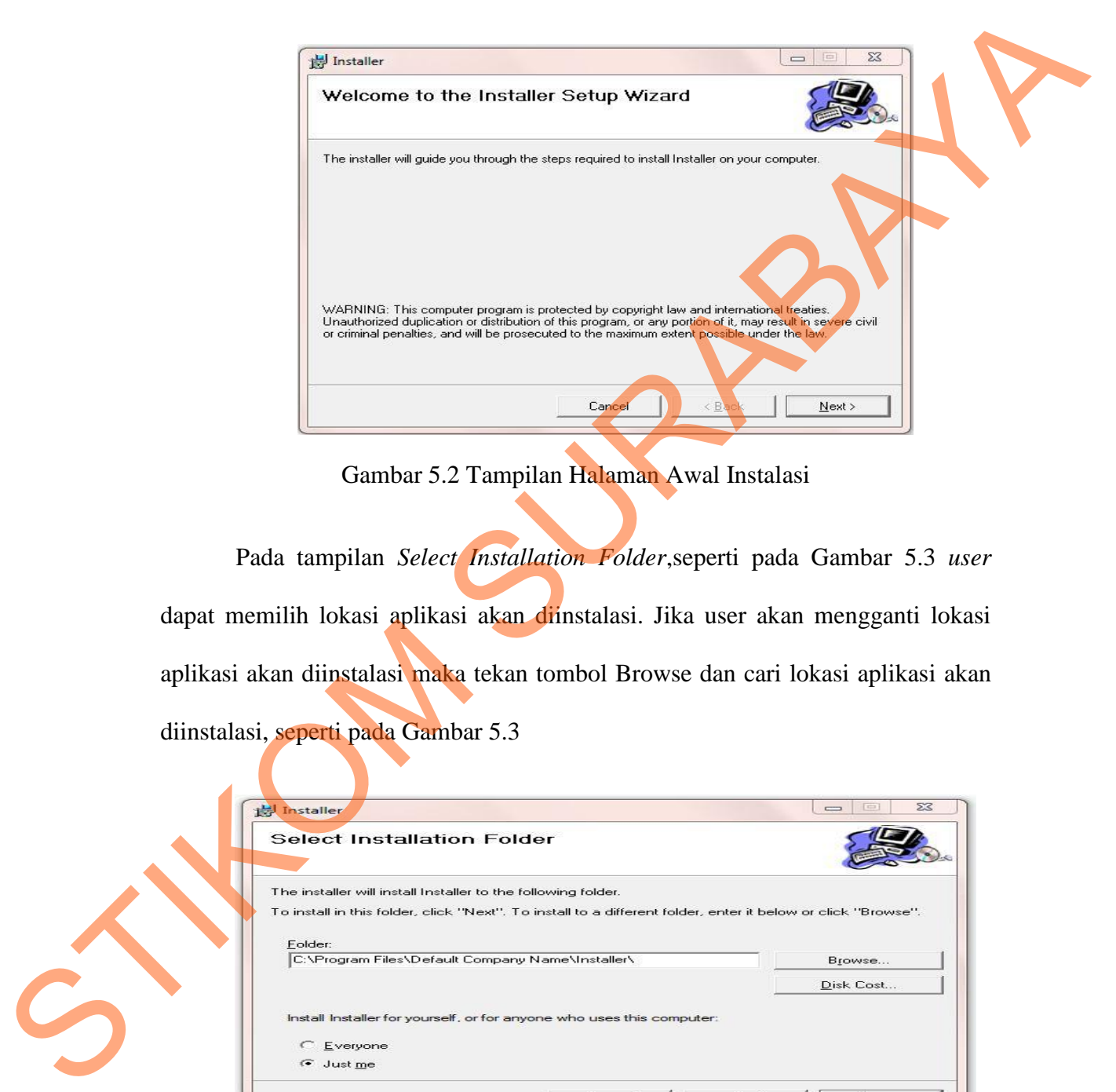

Gambar 5.2 Tampilan Halaman Awal Instalasi

Pada tampilan *Select Installation Folder*,seperti pada Gambar 5.3 *user* dapat memilih lokasi aplikasi akan diinstalasi. Jika user akan mengganti lokasi aplikasi akan diinstalasi maka tekan tombol Browse dan cari lokasi aplikasi akan diinstalasi, seperti pada Gambar 5.3

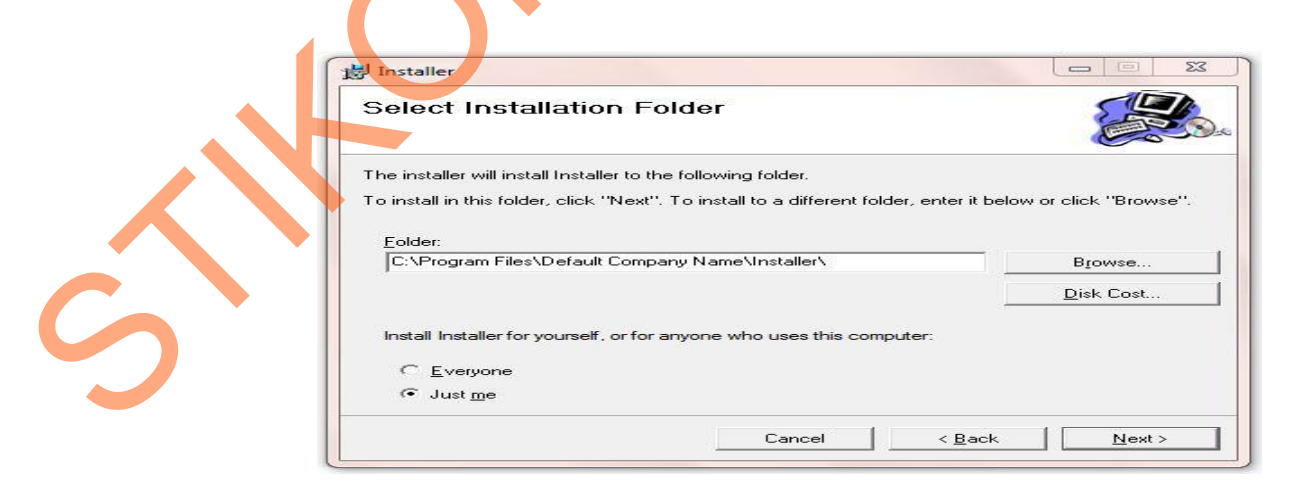

Gambar 5.3 Tampilan Select Installation Folder

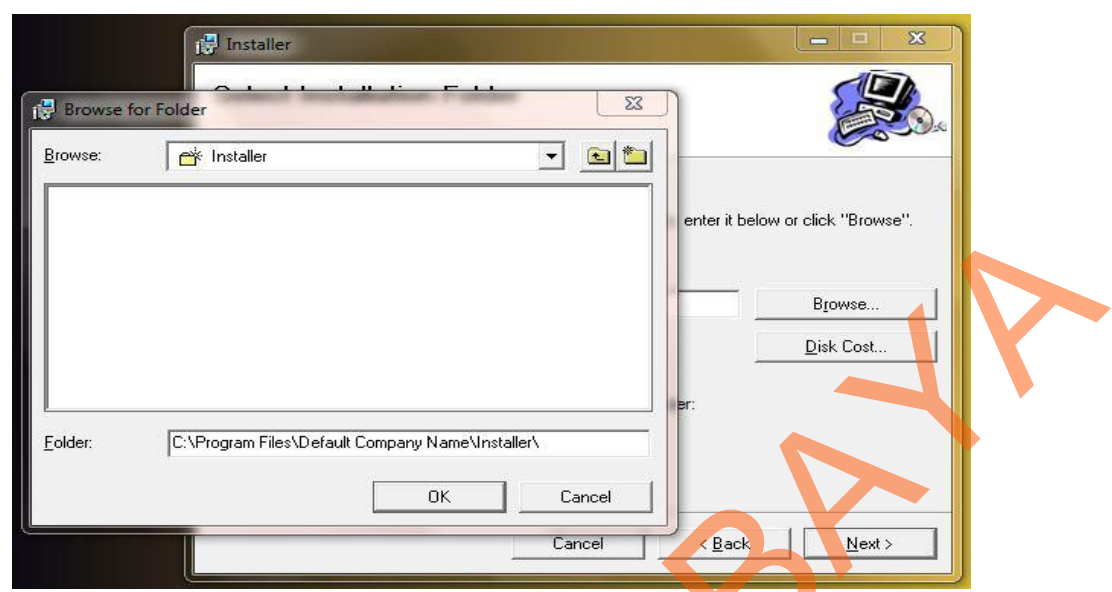

Gambar 5.4 Tampilan Browse Folde Directory

Pada tampilan Confirm Installation, seperti pada Gambar 5.5 *user* memilih tombol Next untuk memulai proses instalasi aplikasi. Setelah proses instalasi selesai maka akan muncul tampilan Installation Complete, seperti pada Gambar 5.6.

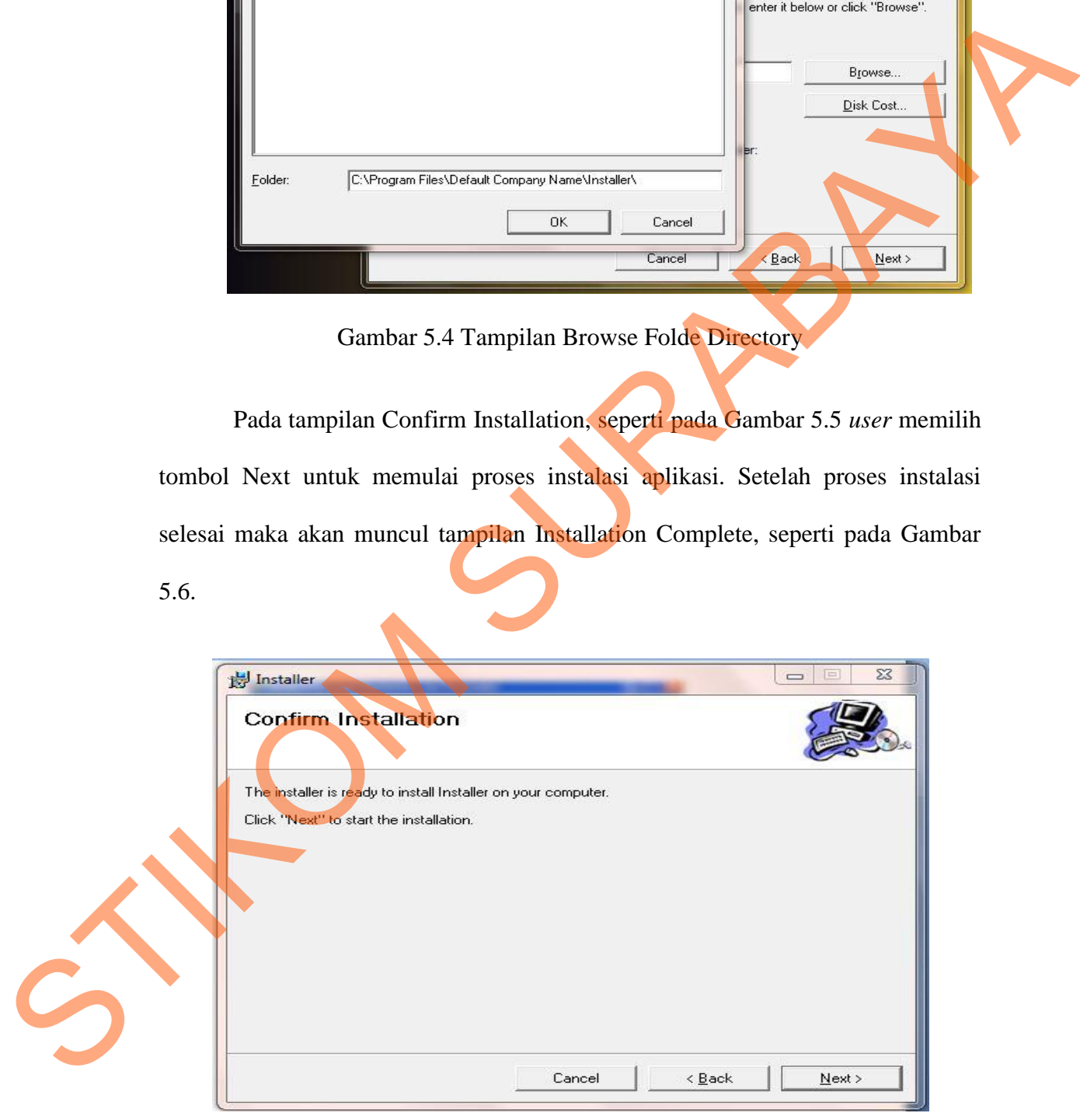

Gambar 5.5 Tampilan Confirm Installation

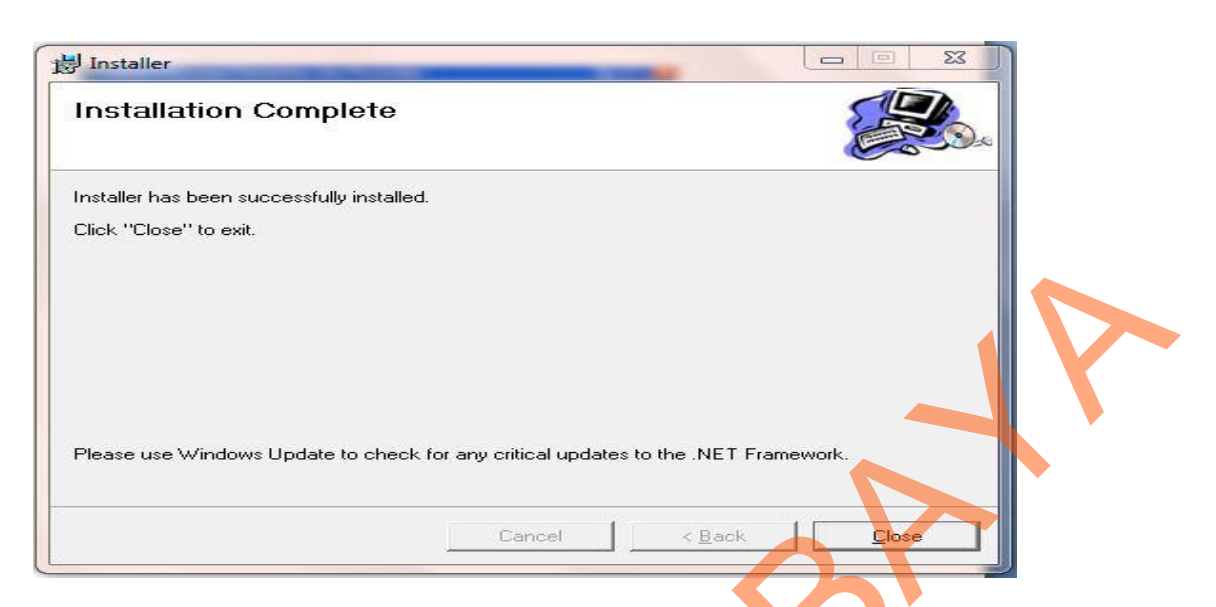

Gambar 5.6 Tampilan Installation Complete

# **5.3 Penjelasan Pemakaian Program Dekstop**

Dalam bab ini akan dijelaskan tentang hasil dari program yang telah dibuat beserta cara penggunaannya. Penjelasan program akan dimulai dari *form Menu*. *Form menu* ini tidak akan bisa digunakan sebelum user login. Dalam form menu terdapat menu login yang akan memunculkan login yang harus diisi oleh user, dan menu utama akan terbuka secara otomatis apabila username dan password diisi sesuai dengan jabatan, seperti pada Gambar 5.7.

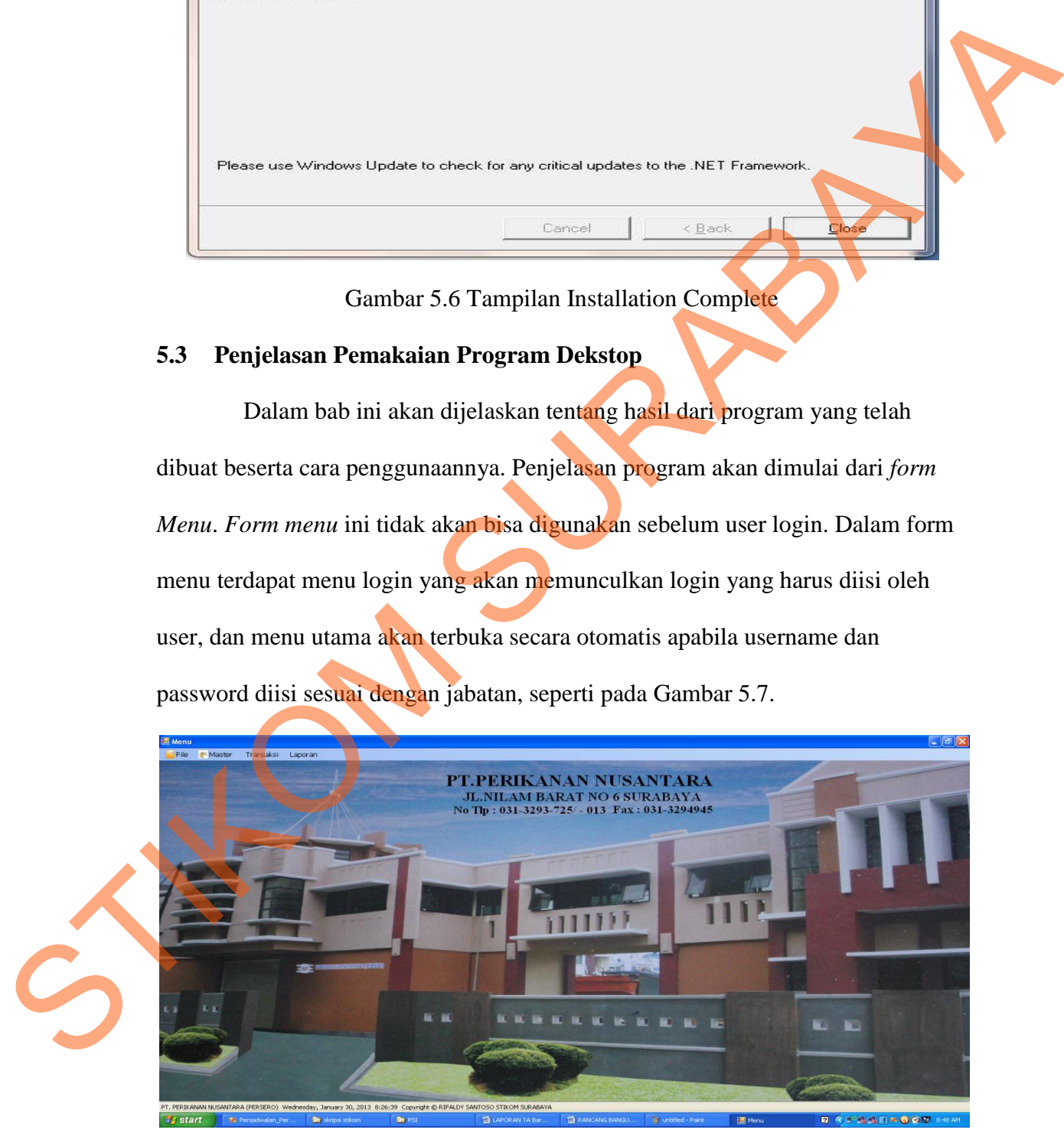

Gambar 5.7 Tampilan Form Menu Login

### **5.3.1 Form Master**

Dalam applikasi system informasi penjadwalan perbaikan kapal terdapat menu-menu master. Menu-menu master yang digunakan mengelola data-data yang ada. Penjelasan tentang manfaat dan cara penggunaan masing-masing form master dijelaskan lebih detil pada penjelasan berikut ini.

### **a. Form Master Petugas**

Form master petugas digunakan untuk memasukkan data-data petugas lapangan yang melakukan perbaikan kapal. Data petugas yang dimaksud antara lain mengenai beberapa atribut yang berhubungan dengan petugas tersebut, diantaranya Kode Petugas, Nama Petugas, Jabatan, Username, Password. Data yang telah tersimpan dapat diubah dan dihapus kedalam database petugas.

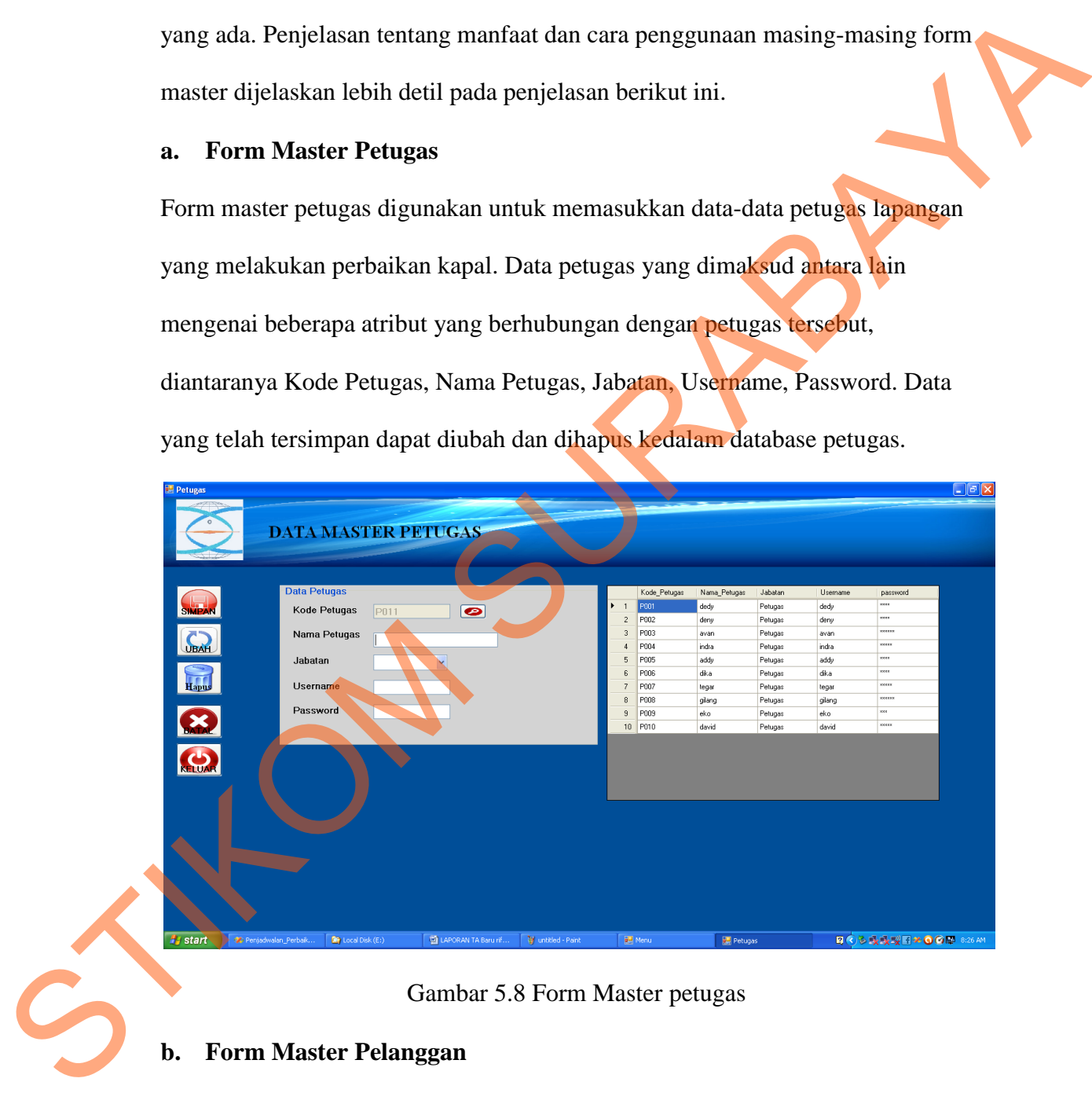

### Gambar 5.8 Form Master petugas

# **b. Form Master Pelanggan**

Form master pelanggan digunakan untuk memasukkan data-data

pelanggan yang akan dan pernah melakukan perbaikan kapal. Data pelanggan

memiliki beberapa atribut antara lain kode pelanggan, nama pelanggan, nama perusahaan, alamat, kota, telepon, fax. Data yang telah tersimpan dapat diubah dan dihapus kedalam data base pelanggan.

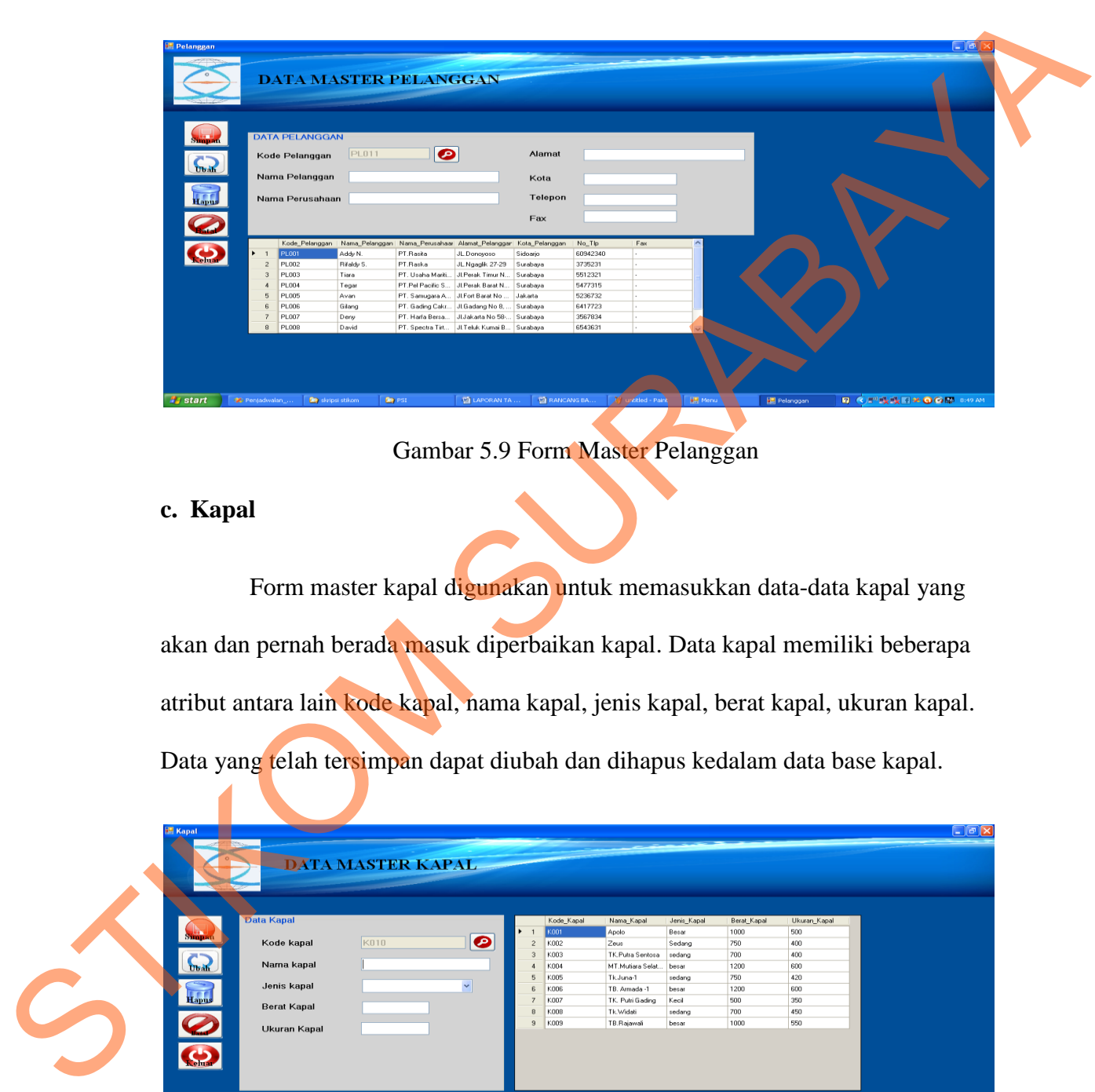

Gambar 5.9 Form Master Pelanggan

# **c. Kapal**

Form master kapal digunakan untuk memasukkan data-data kapal yang akan dan pernah berada masuk diperbaikan kapal. Data kapal memiliki beberapa atribut antara lain kode kapal, nama kapal, jenis kapal, berat kapal, ukuran kapal. Data yang telah tersimpan dapat diubah dan dihapus kedalam data base kapal.

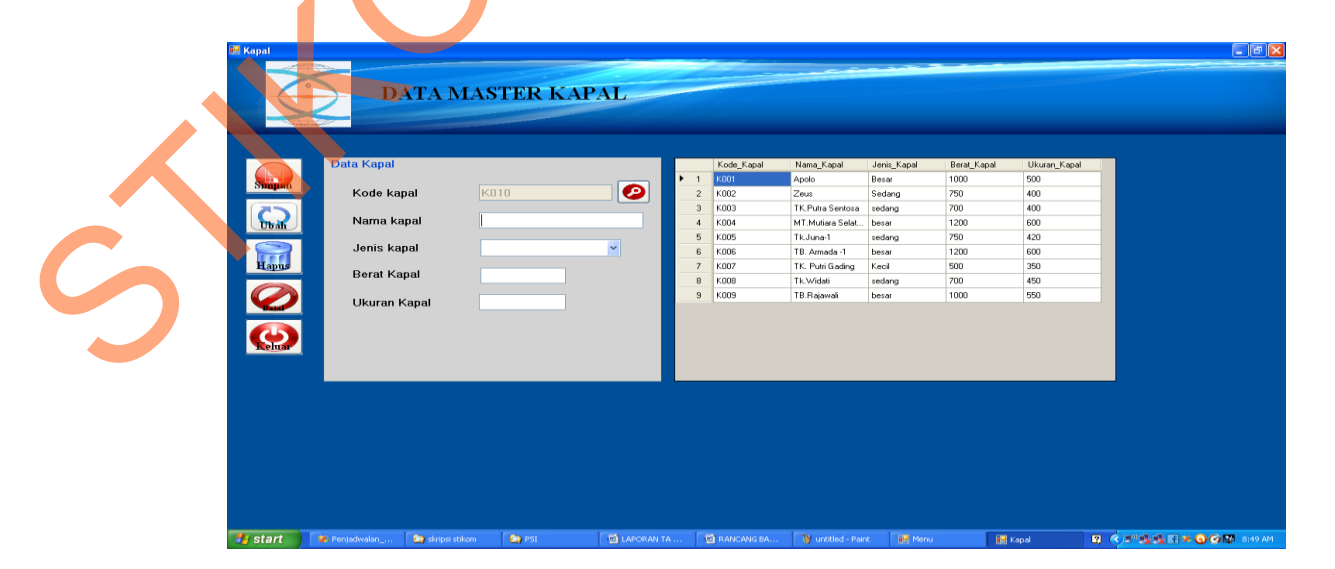

#### Gambar 5.10 Form Master kapal

# **d. Jenis Kerusakan**

Form master jenis kerusakan digunakan untuk memasukkan data-data jenis kerusakan kapal yang menentukan total pembayaran. Data jenis kerusakan memiliki beberapa atribut antara lain kode kerusakan, jenis kerusakan, harga. Data yang telah tersimpan dapat diubah dan dihapus kedalam data base jenis kerusakan.

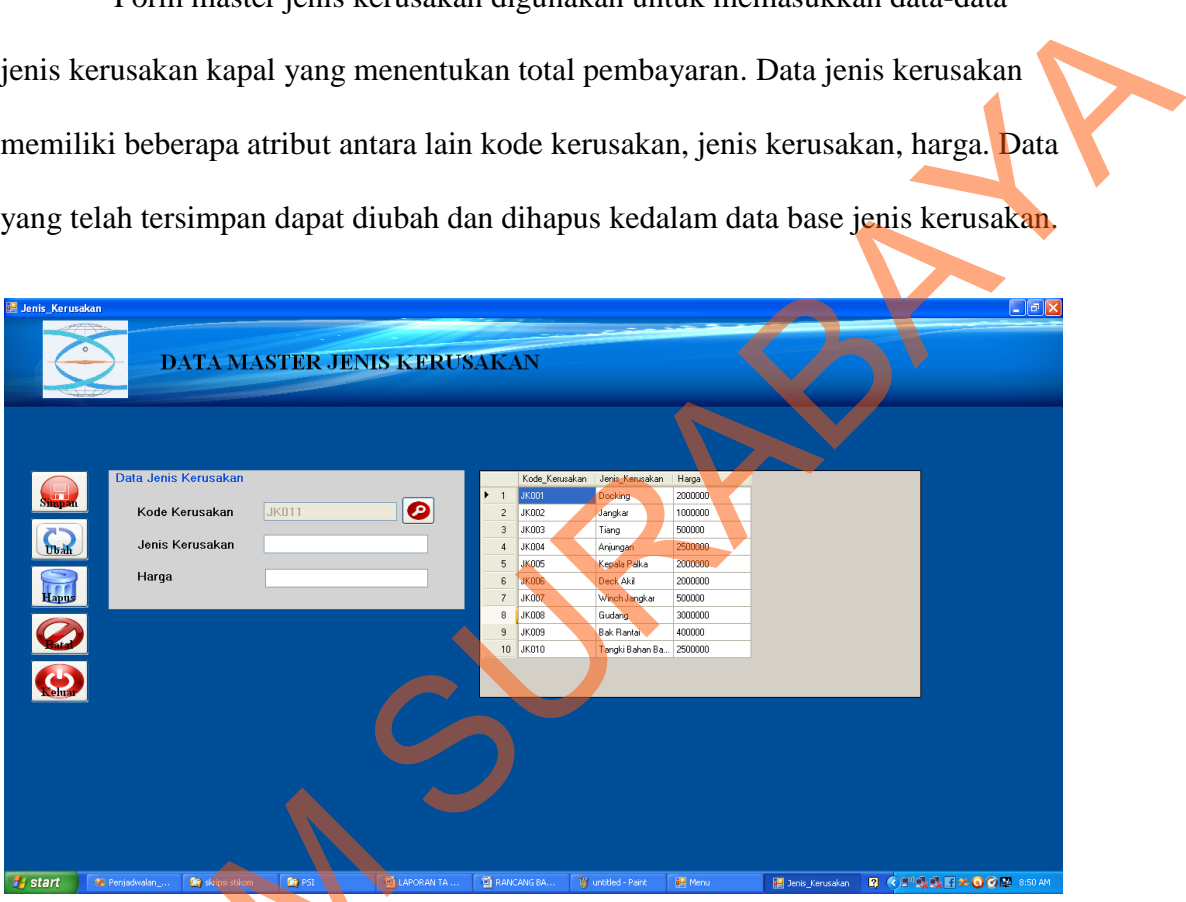

Gambar 5.11 Form Master Jenis Kerusakan

**e. Daftar User** 

Form master daftar user digunakan untuk memasukkan data-data daftar user yang digunakan untuk login. Data daftar user memiliki beberapa atribut antara lain kode user, username, password, jabatan. Data yang telah tersimpan Gambar 5.11 Form Cambar 5.11 Form master daftar user dig<br>
Star User<br>
Form master daftar user dig<br>
user yang digunakan untuk login. Dantara lain kode user, username, pas<br>
dapat diubah dan dihapus kedalam d dapat diubah dan dihapus kedalam data base login.

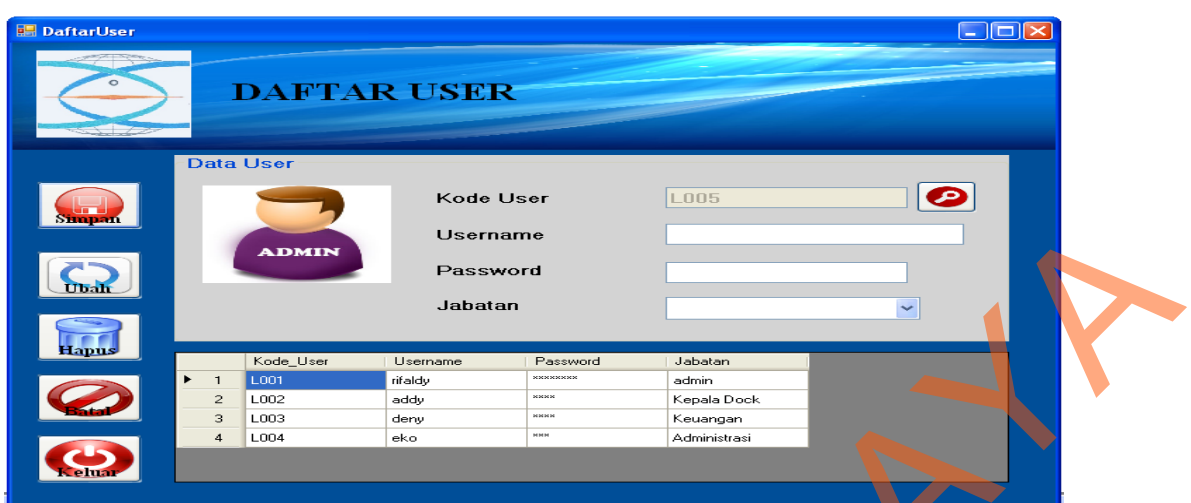

### Gambar 5.12 Form Daftar user

### **5.3.2 Form Transaksi**

Dalam aplikasi system informasi penjadwalan perbaikan kapal terdapat menu-menu transaksi. Menu-menu transaksi digunakan untuk mengakses formform transaksi yang ada pada aplikasi. Form-form transaksi digunakan untuk melakukan transaksi absensi, penjadwalan perbaikan kapal, dan pembayaran. Penjelasan tentang manfaat dan cara penggunaan masing-masing form transaksi dijelaskan lebih detil pada penjelasan berikut ini.

# **a. Form Transaksi Penjadwalan Perbaikan Kapal**

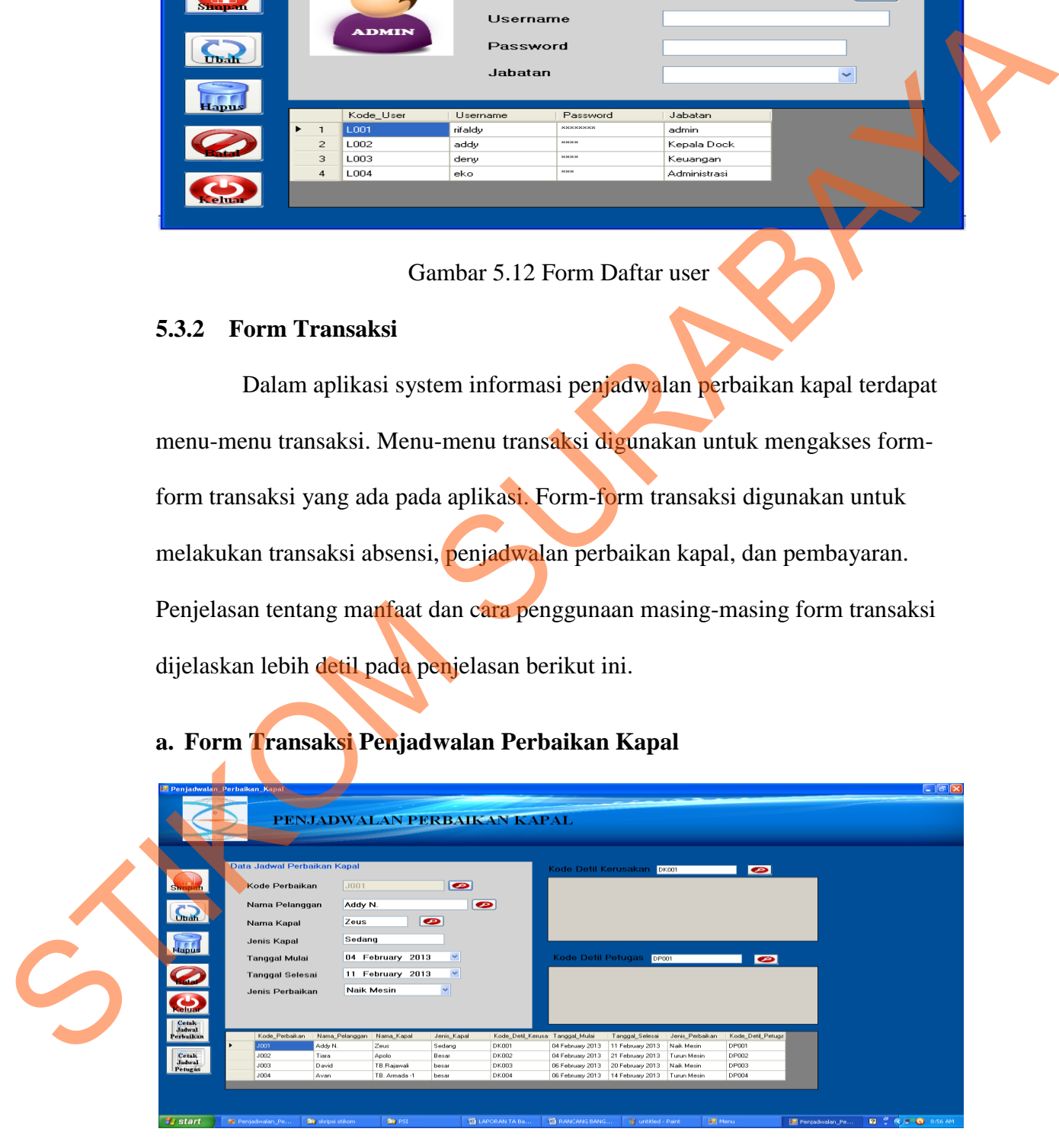

Gambar 5.13 Form Penjadwalan Perbaikan Kapal

Pada form penjadwalan ini, kepala dock akan membuat jadwal perbaikan kapal dari pelanggan, kapal, petugas, dan jenis kerusakan yang telah terdaftar. Pada saat tombol cari kode detil kerusakan di tekan maka akan tampil form detil jenis kerusakan yang digunakan untuk mencari maupun membuat daftar baru untuk kerusakan pada kapal. Dapat dilihat pada Gambar 5.14.

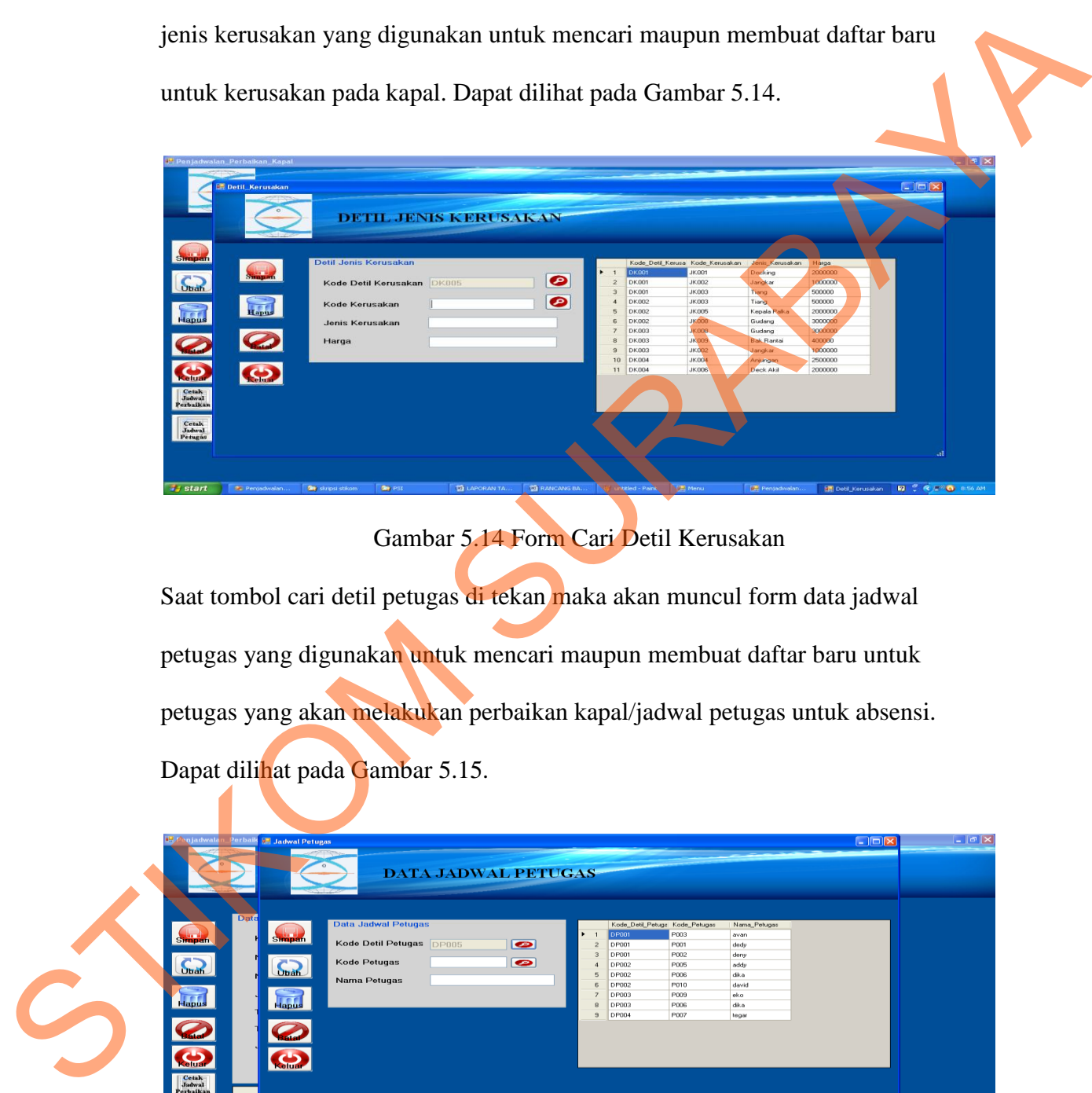

Gambar 5.14 Form Cari Detil Kerusakan

Saat tombol cari detil petugas di tekan maka akan muncul form data jadwal petugas yang digunakan untuk mencari maupun membuat daftar baru untuk petugas yang akan melakukan perbaikan kapal/jadwal petugas untuk absensi. Dapat dilihat pada Gambar 5.15.

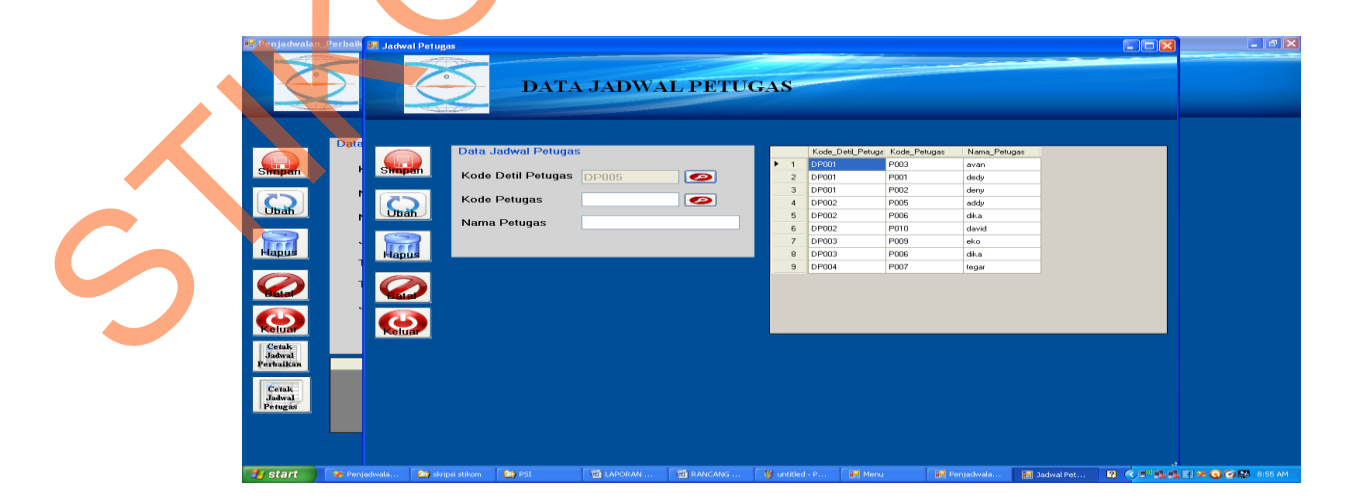

Gambar 5.15 Form cari Detil Petugas

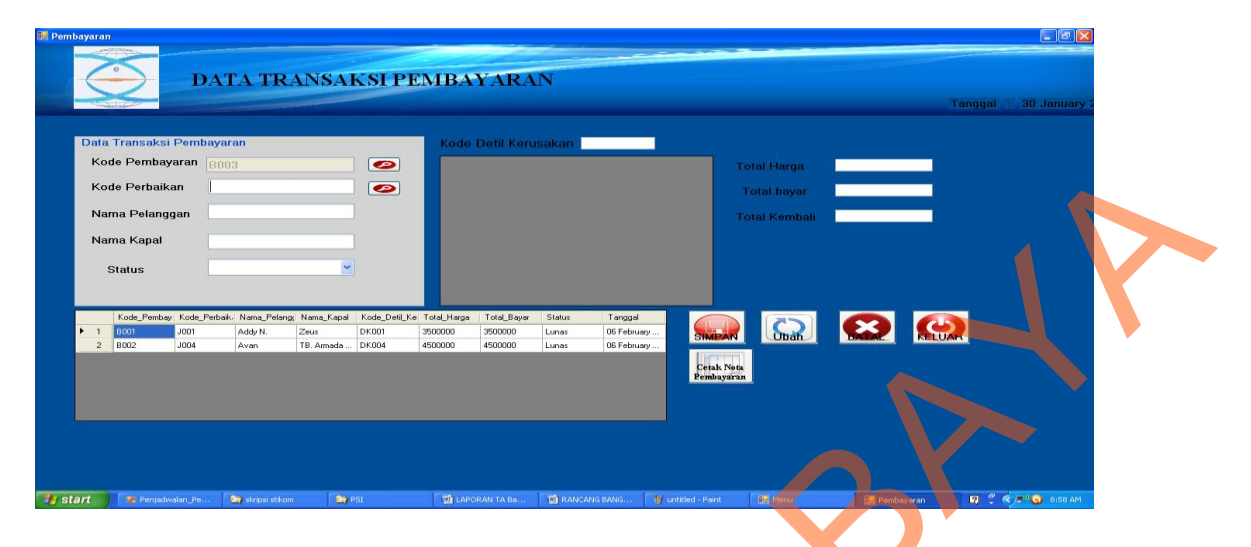

# **b. Form Transaksi Pembayaran Perbaikan Kapal**

Gambar 5. 16 Form Pembayaran Perbaikan Kapal

|          | Nama Kapal<br><b>Status</b><br><b>B002</b><br>$\overline{2}$<br><b>Start</b> | Kode Pembayaran<br><b>B003</b><br>Kode Perbaikan<br>Nama Pelanggan<br>Kode Pembay<br>Kode<br>1001<br>Addy N<br>1004<br>Avan<br>Penjadwalan Pen<br><b>Og</b> skripsi stikon | $\bullet$<br>$\bullet$<br>Kode_DetiLKe Total_Harga<br>Nama Kanal<br>DK001<br>3500000<br>Zeus<br>DE004<br>TB. Armada.<br>4500000<br><b>By PSI</b> | Total Baya<br>Statu<br>Tangga<br>3500000<br>06 February<br>Lunas<br>4500000<br>06 February<br>Lunas<br><b>DE LAPORAN TA Ba</b><br><b>DE RANCANG BANG.</b> | <b>Fotal Hard</b><br><b>Fotal Kem</b><br>$S_{\text{max}}$<br>Cetak Nota<br>Pembayaran<br><b>W</b> untitled - Paint<br>$\mathbf{H}$ | <b>M</b> C C C C SIS AN                                                                                                    |     |
|----------|------------------------------------------------------------------------------|----------------------------------------------------------------------------------------------------|----------------------------------------------------------------------------------------------------|----------------------------------------------------------------------------------------------------|----------------------------------------------------------------------------------------------------|----------------------------------------------------------------------------------------------------|-----|
|          |                                                                              |                                                                                                    |                                                                                                    |                                                                                                    | Gambar 5. 16 Form Pembayaran Perbaikan Kapal                                                                                       | Pada form pembayaran perbaikan kapal ini, pelanggan memberikan data                                                                                        |     |
|          |                                                                              |                                                                                                    |                                                                                                    |                                                                                                    |                                                                                                    | perbaikan kapal ke bagian keuangan untuk di cek datanya dan jika ada akan di                                                                               |     |
|          |                                                                              |                                                                                                    |                                                                                                    |                                                                                                    |                                                                                                    | hitung total pembayaran setelah melakukan pembayaran akan di buatkan nota                                                                                  |     |
|          |                                                                              |                                                                                                    |                                                                                                    |                                                                                                    |                                                                                                    | pembayaran. Pada saat tombol cari perbaikan di tekan makan akan muncul form<br>cari kode perbaikan yang digunakan untuk melakukan pencarian kode perbaikan |     |
|          |                                                                              |                                                                                                    | kapal. Dapat dilihat pada Gambar 5.17.                                                                                                    |                                                                                                    |                                                                                                    |                                                                                                    |     |
|          |                                                                              | <mark>e. Cari_Ko</mark> de_Perbaika <mark>n</mark>                                                                                                    |                                                                                                    |                                                                                                    |                                                                                                    | $\Box$                                                                                                    |     |
| kan Kod∤ |                                                                              |                                                                                                    | Perbaikan                                                                                                    | 킈                                                                                                    |                                                                                                    | 'Tekan Enter                                                                                                    |     |
|          |                                                                              | Kode_Perbaikan                                                                                                    | Nama_Pelanggan                                                                                                    | nama_Kapal                                                                                                    | Kode_Detil_Kerusa                                                                                                    |                                                                                                    |     |
|          |                                                                              | JO01<br><b>J002</b>                                                                                                    | Addy N.<br>Tiara                                                                                                    | Zeus<br>Apolo                                                                                                    | <b>DK001</b><br><b>DK002</b>                                                                                                    |                                                                                                    |     |
|          |                                                                              | <b>J003</b>                                                                                                    | David                                                                                                    | TB.Rajawali                                                                                                    | <b>DK003</b>                                                                                                    |                                                                                                    |     |
|          |                                                                              | J004                                                                                                    | Avan                                                                                                    | TB. Armada -1                                                                                                    | <b>DK004</b>                                                                                                    |                                                                                                    |     |
|          | ж                                                                            |                                                                                                    |                                                                                                    |                                                                                                    |                                                                                                    |                                                                                                    |     |
|          |                                                                              |                                                                                                    |                                                                                                    |                                                                                                    |                                                                                                    | Exit                                                                                                    |     |
|          |                                                                              |                                                                                                    |                                                                                                    |                                                                                                    |                                                                                                    |                                                                                                    | -33 |

Gambar 5. 17 Cari Kode Perbaikan Kapal Pada Form Pembayaran

### **5.3.3 Form Laporan**

Menu-menu form laporan digunakan untuk menampilkan laporanlaporan yang dihasilkan dari data-data master dan data-data transaksi. Dimana data-data tersebut dapat digunakan dalam mengambil keputusan.

### **a. Form Laporan Absensi Petugas Lapangan**

Form laporan absensi petugas lapangan sebuah laporan yang diambil dari data

Absensi Petugas yang sudah disimpan pada database diantaranya.

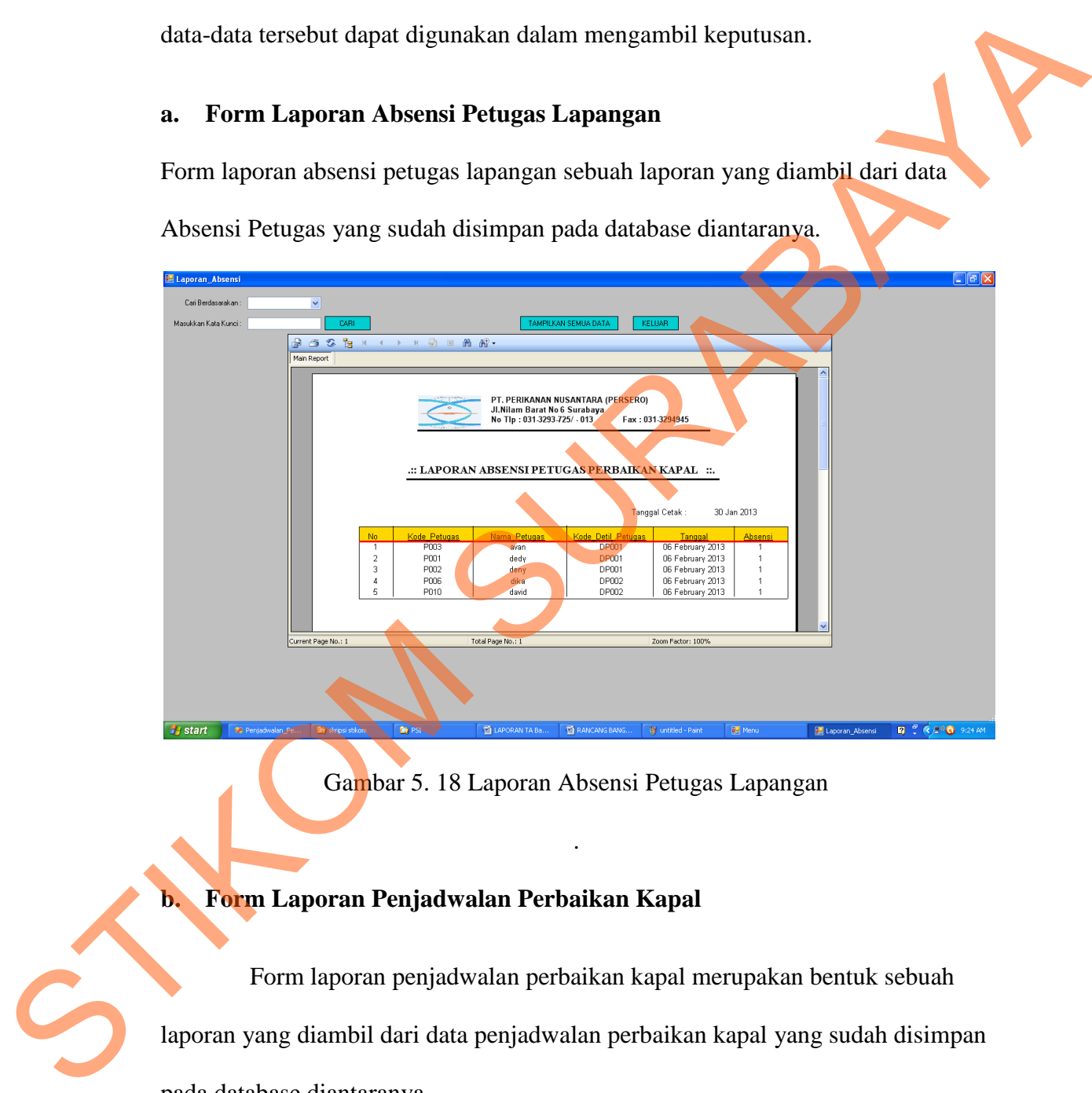

Gambar 5. 18 Laporan Absensi Petugas Lapangan

.

## **b. Form Laporan Penjadwalan Perbaikan Kapal**

Form laporan penjadwalan perbaikan kapal merupakan bentuk sebuah laporan yang diambil dari data penjadwalan perbaikan kapal yang sudah disimpan pada database diantaranya.

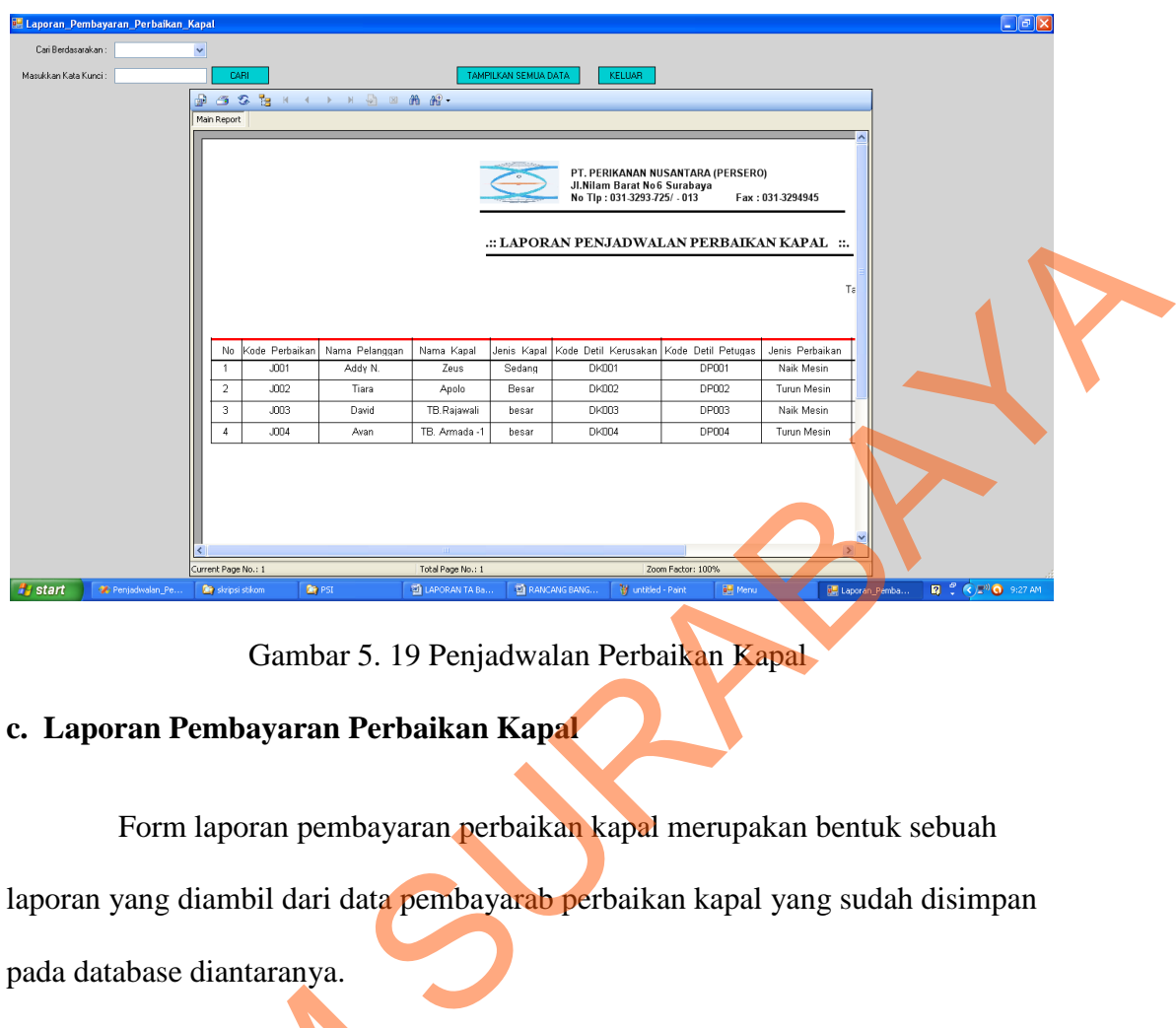

Gambar 5. 19 Penjadwalan Perbaikan Kapal

# **c. Laporan Pembayaran Perbaikan Kapal**

Form laporan pembayaran perbaikan kapal merupakan bentuk sebuah laporan yang diambil dari data pembayarab perbaikan kapal yang sudah disimpan pada database diantaranya.

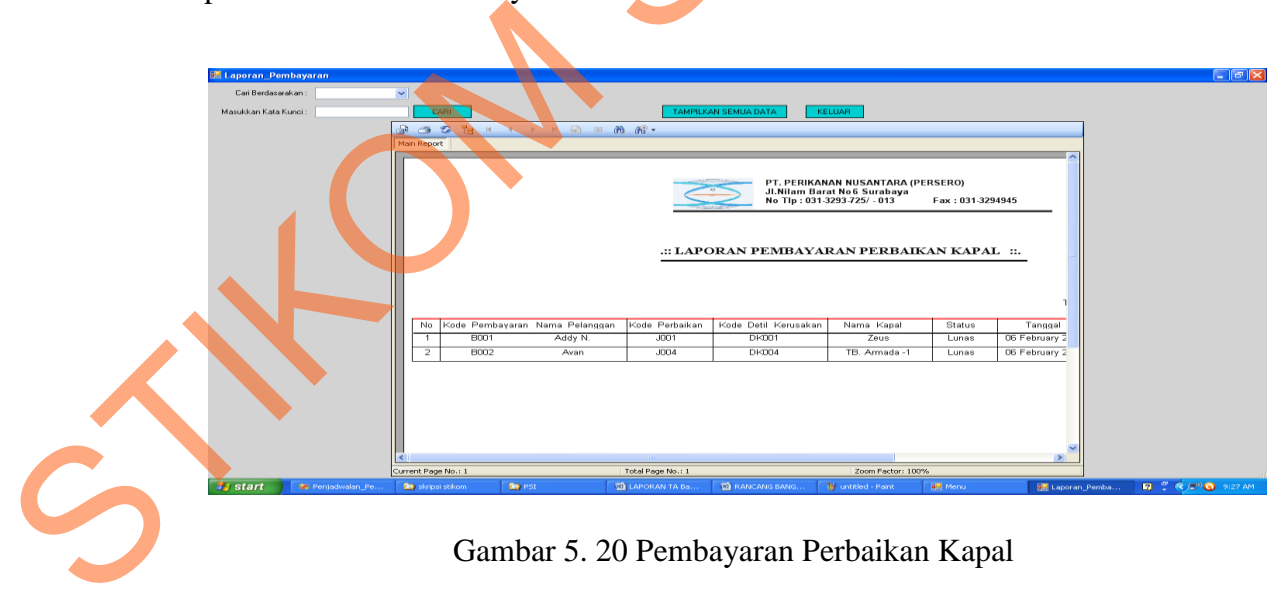

Gambar 5. 20 Pembayaran Perbaikan Kapal